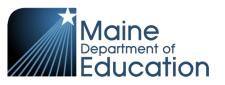

# **Synergy - EL Upload Guide**

- This upload will enter the EL Start Date into Synergy on the Student screen.
- Complete the EL upload after the Student Enrollment upload has been successfully uploaded.
- Complete the EL upload after the Student Personal upload has been successfully uploaded The
  US School Date and Home Language fields must be filled out on the Student Personal Upload file
  for the EL Upload to transfer correctly.

#### **Contents**

| File Preparation: | 1 |
|-------------------|---|
|                   |   |
| File Upload:      | 2 |
|                   |   |
| Results:          | 5 |

## File Preparation:

Option 1: use your local Student Information System such as Infinite Campus, Power School or Web2School to export a file. You will need to work with your local SIS for assistance in downloading the file from their system.

Option 2: Fill out the EL sample file which can be downloaded from here:

https://www.maine.gov/doe/data/student/Synergy\_upload.html

(Note: the sample file has example students that you will need to delete.)

The upload file needs to be in either CSV or TXT format. You cannot upload an XLSX (excel) file. The sample file can be edited in excel but must be saved as a CSV.

The EL upload file must have the 5 required columns. The EL Upload requirements document lists the columns and the order they must be in. The EL Upload requirements document can be downloaded here:

https://www.maine.gov/doe/data/student/Synergy\_upload.html

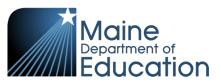

## File Upload:

- 1. In the top right, click the school year or school/district name and the Change Focus box appears.
- 2. Select the following in the Change Focus box and click **Save**:

Year: Select the current school year (the example picture shows 2017-2018)

**Organization**: Choose your district (the example picture shows Rock Star Public Schools)

**Show Students**: Show Active and Inactive

3. Click on the PAD Tree icon.

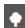

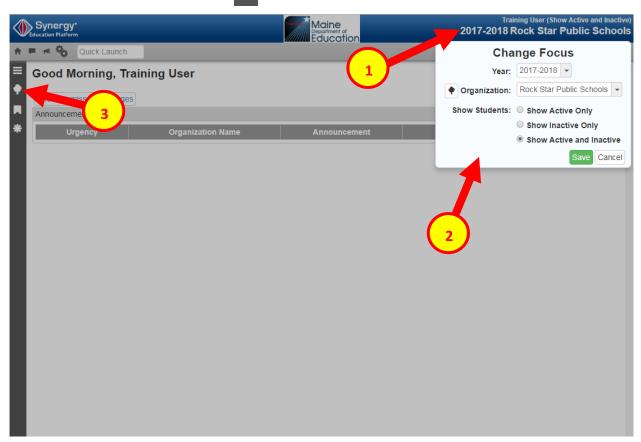

- 4. Click the arrow next to Synergy SIS to expand the section.
  - a. Click the arrow next to ME to expand the section.
  - b. Click State Reporting Status.

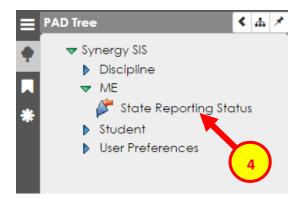

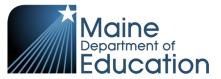

5. In the State Reporting Status page, hover over the Menu drop down. Click **Upload File**:

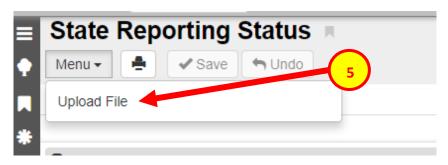

- 6. In the Upload File box, click the File Type drop down. Select EL.
- 7. Click the Attach File button.

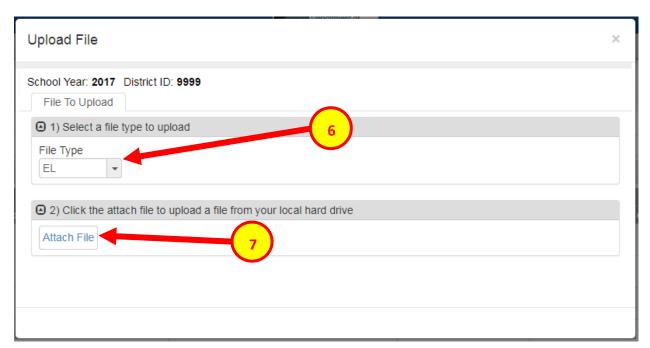

- 8. In the File Upload box, click **Choose File**.
- 9. Locate your file and then click the **Upload** button.

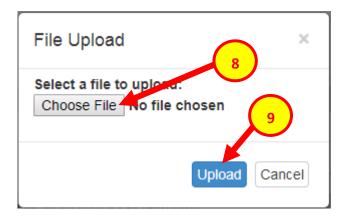

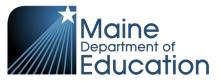

- 10. On the State Reporting Status page, click the refresh button in the top right.
- $\mathcal{Z}$
- 11. The upload is complete when numbers appear in the Row Count, Success Count and Error columns. (You may need to click the refresh button multiple times).
- 12. Click on the **Result Log** to the right and download the file.

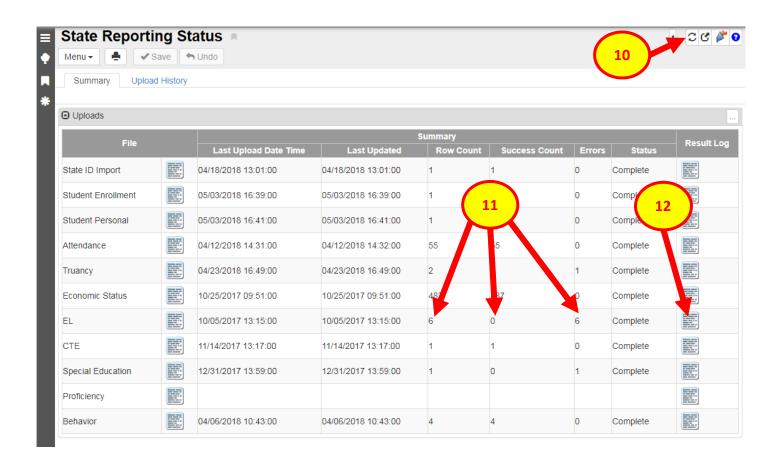

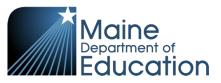

#### **Results:**

If all EL data was successfully upload you will receive this message in the result file:

EL Import Error Log
All Records completed successfully

If not all EL data was uploaded, the result log will return errors. The log will have 5 columns:

**Row Number**: corresponds to the row in the upload file that had the error.

**SAU ID**: is the SAU ID found in the upload file

**School ID**: the ID used in your local SIS

State Student Number: The student's State ID

Error: a message about why the data was not uploaded

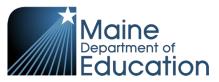

## The following Error messages indicate there was an issue processing the student's data:

| ERROR                                                                   | RESOLUTION                                                                                                    |
|-------------------------------------------------------------------------|----------------------------------------------------------------------------------------------------|
| The SAU ID 28 does not match the user current focus SAU ID 14           | The SAU ID in the file is incorrect. The SAU ID in the upload file should be of the SAU they are attending. SAU Codes can be found here: <a href="https://www.maine.gov/doe/data/student/Synergy_upload.html">https://www.maine.gov/doe/data/student/Synergy_upload.html</a> |
| US School Date must be populated through the Personal import file.      | US School Date must be entered either through the Student Personal upload or manually added on the Student screen.                                                                                                    |
| Start Date "20160106" must be on or after the US School Date "20160107" | The US School Date must be a date that is before the EL Start Date.                                                                                                    |